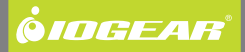

# **Installation Guide** 2-Port HD Cable KVM Switch with Audio

GCS62HU **PART NO. M1130** 

# **Table of Contents**

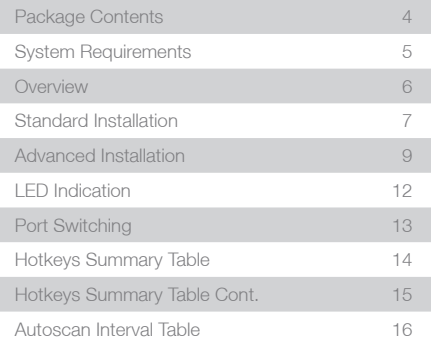

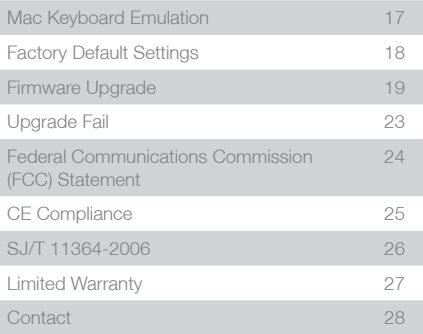

# **Package Contents**

- 1 x 2-Port HD Cable KVM Switch
- 1 x Installation Guide
- 1 x Warranty Card

### **System Requirements**

### Console

- 1 HD display
- 1 set of USB keyboard and mouse
- Powered speakers and microphone (optional)

### Computers

- $\bullet$  1 HD port
- 2 USB ports
- 3.5mm audio and microphone connections (optional)

### **Operating System**

- · Windows XP
- · Windows Vista (32bit/64bit)
- Windows 7
- Mac OS X or greater
- Sun Solaris workstation
- Linux, UNIX and other USB supported systems\*

\*Additional drivers and support may be needed

### **Overview**

- 1. PC 1 LEDs
- 2. PC 2 LEDs
- 3. Console USB Mouse Port
- 4 Console HD Port
- 5. Console USB Keyboard Port
- 6 Console Audio Port
- 7. Console Mic. Port
- 8. CPUs Audio connection
- 9. CPUs USB Keyboard connection
- 10 CPUs HD connection
- 11. CPUs USB Keyboard connection
- 12. CPUs Mic. connection
- 13. Remote Switch Button

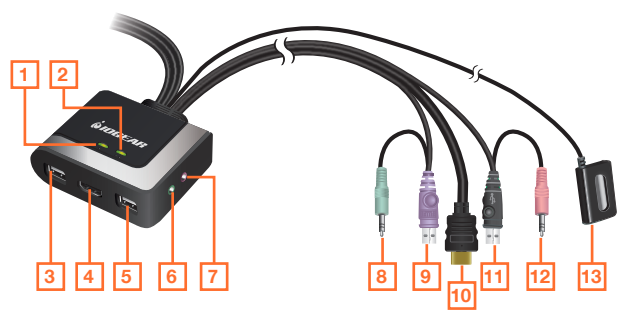

### **Standard Installation**

#### Step 1

Please make sure your computers and monitor are powered off before you start.

#### Step2

Connect the HD cable from your monitor to the console HD monitor port. Then, turn on the monitor.

#### Step 3

Connect your USB keyboard and mouse to the console USB keyboard port and console USB mouse port.

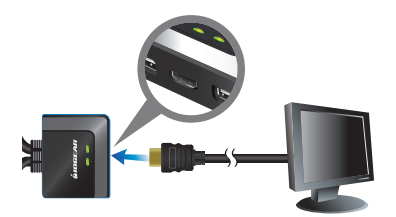

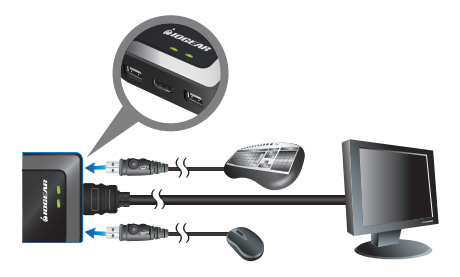

Connect your powered speaker and mic. to the console audio port and console mic. port.

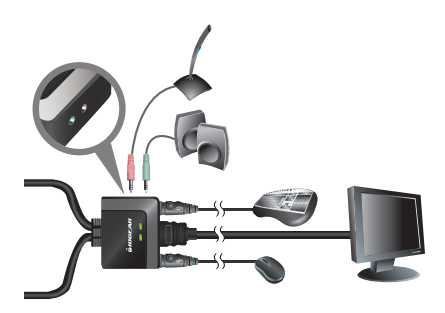

#### Step 5

Connect a set of your molded KVM cable to each of your computers - HD cable to the HD output, USB cables to open USB ports from your computer, audio cable to your audio output and mic. cable to the mic. Input.

#### **Final Step**

Turn on your computers.

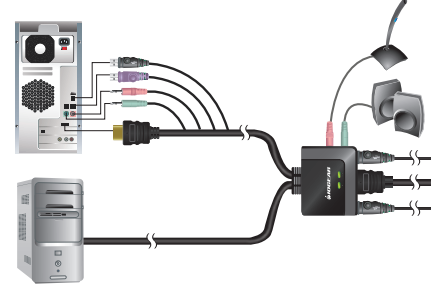

### **Advanced Installation**

#### Step 1

Please make sure your computers and monitor are powered off before you start.

### Step2

Connect the HD cable from your monitor to the console HD monitor port. Then, turn on the monitor.

#### Step 3

Connect your USB keyboard to the console USB keyboard port.

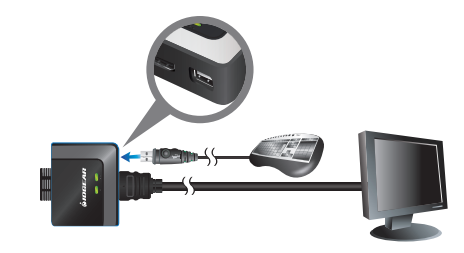

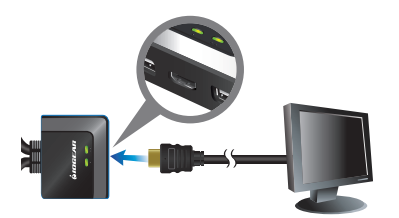

Connect a powered USB hub to the console mouse port, then connect the mouse to any available USB port in the hub. Then, connect any peripherals that you want to share between your computers to the other available USB ports in the hub.

Note: Please make sure mouse emulation has been disabled for this setup to function correctly.

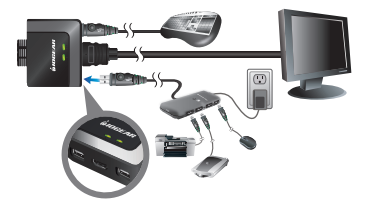

### Step 5

Connect your powered speaker and mic. to the console audio port and console mic. port.

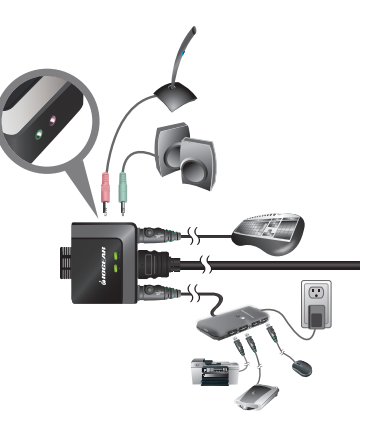

Connect a set of your molded KVM cable to each of your computers - HD cable to the HD output, USB cables to open USB ports from your computer, audio cable to your audio output and mic. cable to the mic. input.

#### **Final Step**

Turn on your computers.

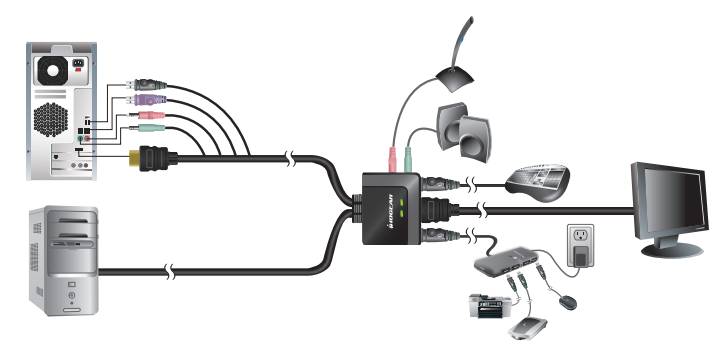

### **LED Indication**

- LED will light up in Green showing the port that can be controlled by the console.
- Both LEDs will be flashing together when the KVM is in Fireware Upgrade Mode.

### **Port Switching**

You can switch port via remote switch button. mouse or hotkey commands.

### Port Switching via Remote Switch Button

Simply press the remote switch button once to switch focus to the next port.

#### **Port Switching via Mouse**

Simply press scroll wheel button twice rapidly to switch focus to the next port.\*

\*Note: This feature requires a mouse that has a scroll wheel. Also, this feature can only be used when both Mouse Emulation Mode and Mouse Port-Switching Mode are enabled.

### Port Switching via Hotkey Commands

To trigger a Hotkey Mode, simply press [Scroll Lock] [Scroll Lock]. Please refer to Hotkey Summary Table for details.

\*\*Note: If there is a conflict using [Scroll Lock] [Scroll Lock] sequence, you can change to the alternative sequence [Ctrl] [Ctrl] by press and holding the remote switch button for 3 seconds. When you press and hold the remote switch button for 3 second when the sequence is [Ctrl] [Ctrl], it will change the sequence back to [Scroll Lock] [Scoll Lock].

# **Hotkeys Summary Table**

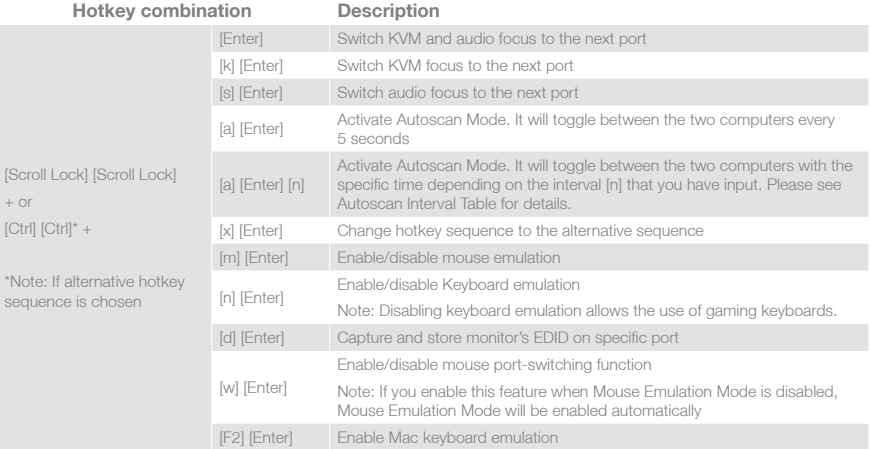

# **Hotkeys Summary Table Cont.**

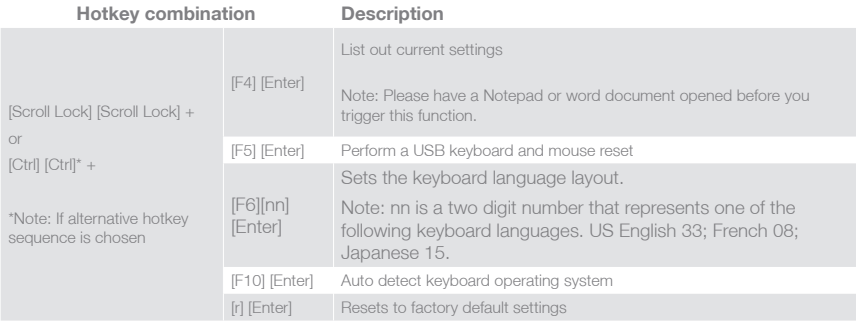

# **Autoscan Interval Table**

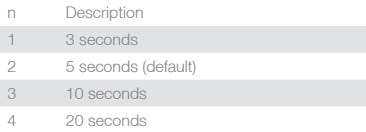

### **Mac Keyboard Emulation**

The PC compatible (101/104 key) keyboard can emulate the functions of the Mac keyboard. The emulation mappings are listed in the table below.

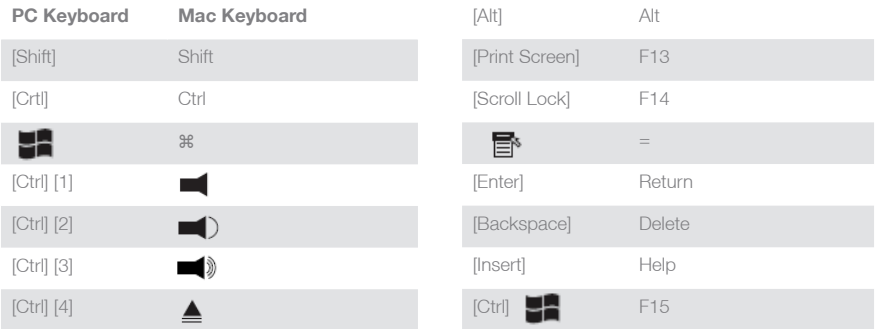

\*Note: When using key combinations, press and release the first key (Ctrl), then press and release the second key.

# **Factory Default Settings**

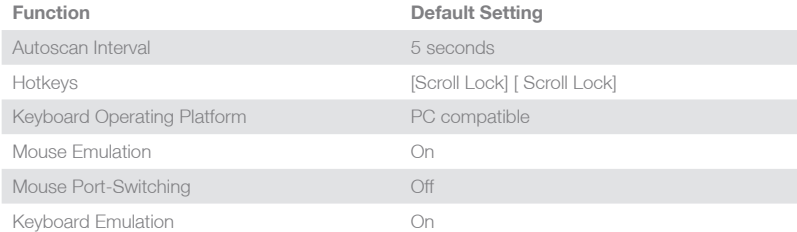

### **Firmware Upgrade**

Note: In order to perform a firmware upgrade, you need to use a computer that's not connected to the KVM

### Step 1

Go to www.jogear.com to download the latest available firmware or the specific firmware that you wish to upgrade to.

### Step<sub>2</sub>

Please disconnect all computers from the KVM.

### Step 3

Press and hold the remote switch button of the KVM while connecting the 2 USB connections of a set of KVM cable to the computer that you will use to perform the firmware upgrade. When you see the 2 LEDs are flashing on the KVM, you can now release the remote switch button.

Note: The computer that you use to perform the firmware upgrade must be powered on be before you connect the 2 USB connections to it.

Windows will now install all the required drivers. You may see the below message popup in tray icon area.

#### Step 5

After you see the below message "Your new hardware is installed and ready to use.", extract the downloaded file with WinRAR or compatible software. Then double click on the execute file to begin with the Firmware Upgrade Utility.

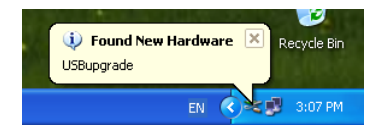

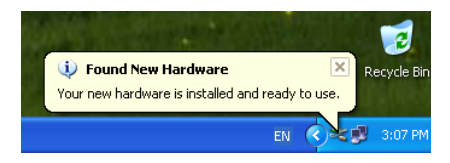

Read the License Agreement and click "I Agree" then click "Next" if you wish to continue with the firmware upgrade. Otherwise, click "Cancel" to exit.

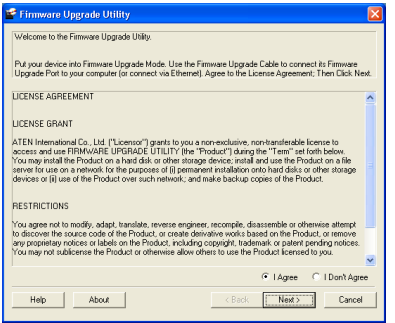

### Step 7

Choose the correct KVM that you wish to perform firmware upgrade from the "Device List" and then click "Next" to continue. Then the Firmware Upgrade Utility will verify if there is a KVM connected to the computer by the firmware upgrade cable. (Check Firmware Version checkbox is optional)

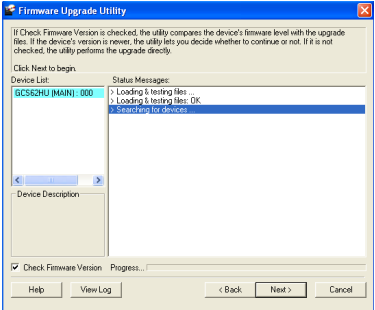

If you have checked the "Check Firmware Version" checkbox, then the utility will check the current firmware that is on your KVM. If the current firmware is newer than the firmware that you wish to upgrade to, a window will popup and prompt you to ask if you wish to proceed. Simply click "Yes" to start the upgrade and "No" to cancel the upgrade.

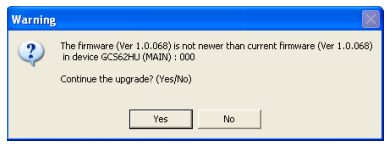

Note: If you did not check the "Check Firmware" Version" checkbox, utility will perform the upgrade automatically no matter what version of firmware vou have in the KVM.

### Step 9

When the firmware upgrade is done, you will see "Firmware upgrade OK" in the "Status Messages" window. Then simply click "Finish" to complete the whole firmware upgrade process.

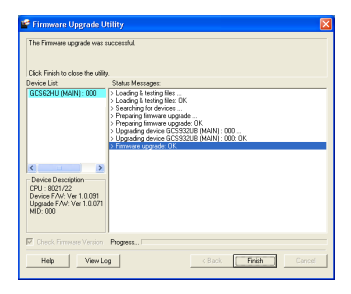

### **Final Step**

Now the KVM will reset by itself and it will be ready for usage after the reset.

### **Upgrade Fail**

Unplug the 2 USB connections from your computer that has performed the firmware upgrade. Then, repeat the firmware upgrade process by following the procedure of firmware Upgrade section starting from step 3.

### **Federal Communications Commission (FCC) Statement**

This equipment has been tested and found to comply with the limits for a Class B digital device, pursuant to Part 15 of the FCC Rules. These limits are designed to provide reasonable protection against harmful interference in a residential setting. This product generates, uses, and can radiate radio frequency energy and. if not installed and used as directed, it may cause harmful interference to radio communications. Although this product complies with the limits for a Class B digital device, there is no quarantee that interference will not occur in a particular installation.

### **CE Compliance**

This device has been tested and found to comply with the following European Union directives: Electromagnetic Capability (89/336/EMC), Low Voltage (73/23/EEC) and R&TTED (1999/5/EC).

### SJ/T 11364-2006

The following contains information that relates to China.

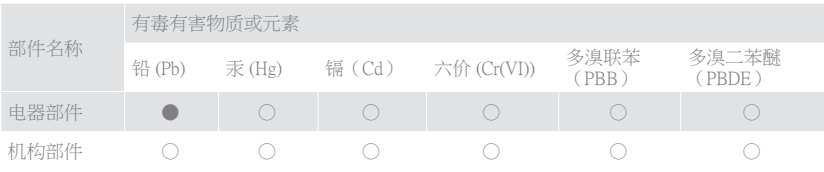

○:表示该有毒有害物质在该部件所有均质材料中的含量均在SJ/T 11363-2006规定的限量要求之下。 ●:表示符合欧盟的豁免条款,但该有毒有害物质至少在该部件的某一均质材料中的含量超出 SJ/T 11363-2006的限量要求。

x:表示该有毒有害物质至少在该部件的某一均质材料中的含量超出SJ/T 11363-2006的限量要求。

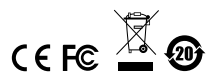

### **Limited Warranty**

IN NO EVENT SHALL THE DIRECT VENDOR'S LIABILITY FOR DIRECT, INDIRECT, SPECIAL, INCIDENTAL OR CONSEQUENTIAL DAMAGES RESULTING FROM THE USE OF THE PRODUCT, DISK, OR ITS DOCUMENTATION EXCEED THE PRICE PAID FOR THE PRODUCT.

The direct vendor makes no warranty or representation, expressed, implied, or statutory with respect to the contents or use of this documentation, and especially disclaims its quality, performance, merchantability, or fitness for any particular purpose. The direct vendor also reserves the right to revise or update the device or documentation without obligation to notify any individual or entity of such revisions, or updates. For further inquiries please contact IOGEAR.

### WE'RE HERE TO HELP YOU! NEED ASSISTANCE SETTING UP THIS PRODUCT?

#### Make sure you:

- 1. Use the live chat at www.iogear.com to try and solve any issues you may be having with the product
- 2. Visit the Tech Info Library/FAQ on www.jogear.com (under the Support tab)
- 3. Call the tech support line at 1(866) 946-4327 (U.S. only) or (949) 453-8782.

### **Contact**

### **IOGEAR**

19641 Da Vinci Foothill Ranch, CA 92610 P 949.453.8782 F 949.453.8785 Visit us at: www.iogear.com

### © 2011 IOGEAR® Part No. M1130

IOGEAR, the IOGEAR logo, are trademarks or registered trademarks of IOGEAR. Microsoft and Windows are registered trademarks of Microsoft Corporation. All other brand and product names are trademarks or registered trademarks of their respective holders. IOGEAR makes no warranty of any kind with regards to the information presented in this document. All information furnished here is for informational purposes only and is subject to change without notice. IOGEAR assumes no responsibility for any inaccuracies or errors that may appear in this document.

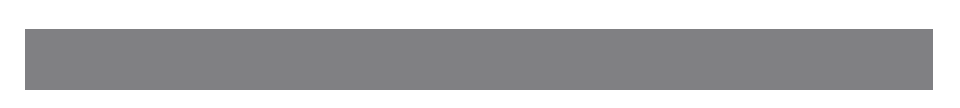

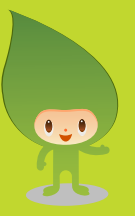

# **About Us**

### **FUN**

IOGEAR offers connectivity solutions that are innovative, fun, and stylish, helping people enjoy daily life using our high technology products.

### **GREEN**

IOGEAR is an environmentally conscious company that emphasizes the importance of conserving natural resources. The use of our technology solutions helps reduce electronic waste.

# **X-ON Electronics**

Largest Supplier of Electrical and Electronic Components

*Click to view similar products for* [IOGEAR](https://www.x-on.com.au/manufacturer/IOGEAR) *manufacturer:*

Other Similar products are found below :

[GSTY103](https://www.x-on.com.au/MPN/IOGEAR/GSTY103) [GUB431](https://www.x-on.com.au/MPN/IOGEAR/GUB431) [GUS402](https://www.x-on.com.au/MPN/IOGEAR/GUS402) [GCS932UB](https://www.x-on.com.au/MPN/IOGEAR/GCS932UB) [GCS62HU](https://www.x-on.com.au/MPN/IOGEAR/GCS62HU) [GCS24U](https://www.x-on.com.au/MPN/IOGEAR/GCS24U) [GDVIMVGAF](https://www.x-on.com.au/MPN/IOGEAR/GDVIMVGAF) [GVS62](https://www.x-on.com.au/MPN/IOGEAR/GVS62) [GCS22U](https://www.x-on.com.au/MPN/IOGEAR/GCS22U) [GCS72U](https://www.x-on.com.au/MPN/IOGEAR/GCS72U) [GFR381](https://www.x-on.com.au/MPN/IOGEAR/GFR381) [GFR281W6](https://www.x-on.com.au/MPN/IOGEAR/GFR281W6) [GWU635](https://www.x-on.com.au/MPN/IOGEAR/GWU635) [GUH285W6](https://www.x-on.com.au/MPN/IOGEAR/GUH285W6)